# ةقداصم عم VPN AnyConnect فتاه نيوكت ASA ىلع ةداهشلا Ï

# المحتويات

المقدمة المتطلبات الأساسية المتطلبات المكونات المستخدمة الاصطلاحات أنواع شهادات الهاتف التكوين التكوينات التحقق من الصحة استكشاف الأخطاء وإصلاحها معلومات ذات صلة

## المقدمة

يقدم هذا المستند نموذجا لتكوين جهاز الأمان القابل للتكيف (ASA (وأجهزة CallManager لتوفير مصادقة الشهادة لعملاء AnyConnect الذين يعملون على هواتف بروتوكول الإنترنت (IP (من Cisco. بعد اكتمال هذا التكوين، يمكن لهواتف IP Cisco إنشاء إتصالات VPN إلى ASA التي تستخدم الشهادات لتأمين الاتصال.

# المتطلبات الأساسية

## المتطلبات

تأكد من استيفاء المتطلبات التالية قبل أن تحاول إجراء هذا التكوين:

- AnyConnect Premium SSL ترخيص●
- ترخيص هاتف AnyConnect ل VPN Cisco

استنادا إلى إصدار ASA، سترى إما "Phone Linksys for AnyConnect "ل ASA الإصدار .8.0x أو "AnyConnect لهاتف VPN Cisco "ل ASA الإصدار .8.2x أو إصدار أحدث.

## المكونات المستخدمة

تستند المعلومات الواردة في هذا المستند إلى إصدارات البرامج والمكونات المادية التالية:

● ASA - الإصدار 8.0(4) أو إصدار أحدث

● طرز هاتف بروتوكول الإنترنت 7975 / 7965 / 7945 / 7962 / 7942 - IP

● الهواتف - 9971/9951/8961 مع الإصدار 9.1(1) من البرامج الثابتة

● الهاتف - الإصدار 9.0(2)S1SR - بروتوكول Skinny للتحكم في المكالمات (SCCP (أو الإصدارات الأحدث

أحدث إصدار أو 4-8.0.1.10000 الإصدار -) Cisco Unified Communications Manager (CUCM ● تتضمن الإصدارات المستخدمة في مثال التكوين هذا:

● ASA - الإصدار 9.1(1)

● CallManager - الإصدار 26-8.5.1.1000

للحصول على قائمة كاملة من الهواتف المدعومة في إصدار CUCM، أكمل الخطوات التالية:

https://<CUCM Server IP address>:8443/cucreports/systemReports.do :هذا URL عنوان افتح .1

.2 أختر قائمة ميزات هاتف CM Unified < إنشاء تقرير جديد > ميزة: الشبكة الخاصة الظاهرية.

تم إنشاء المعلومات الواردة في هذا المستند من الأجهزة الموجودة في بيئة معملية خاصة. بدأت جميع الأجهزة المُستخدمة في هذا المستند بتكوين ممسوح (افتراضي). إذا كانت شبكتك مباشرة، فتأكد من فهمك للتأثير المحتمل لأي أمر.

## الاصطلاحات

راجع [اصطلاحات تلميحات Cisco التقنية للحصول على مزيد من المعلومات حول اصطلاحات المستندات.](/c/ar_ae/support/docs/dial-access/asynchronous-connections/17016-techtip-conventions.html)

# أنواع شهادات الهاتف

تستخدم Cisco أنواع الشهادات التالية في الهواتف:

- الشهادة المثبتة (MIC) من قبل الشركة المصنعة يتم تضمين اجهزة MIC في جميع هواتف Cisco IP طراز 7941 و 7961 والطراز الأحدث. إن MICs هي شهادات مفاتيح 2048-بت التي يتم توقيعها من قبل مرجع شهادة CA (Cisco(. عند وجود ميكروفون، ليس من الضروري تثبيت شهادة هام محليا (LSC(. من أجل أن يثق CUCM في شهادة MIC، فإنه يستخدم شهادات CA المثبتة مسبقا CAP-RTP-001، CAP-RTP-002، و CA\_MANUFACTURING\_Cisco في مخزن الشهادات الموثوق به.
- LSC يؤمن ال LSC الاتصال بين CUCM والهاتف بعد أن يشكل أنت الجهاز أمن أسلوب للمصادقة أو تشفير.يحتوي LSC على المفتاح العام لهاتف IP Cisco، والذي تم توقيعه من قبل المفتاح الخاص لوظيفة وكيل شهادة CAPF (CUCM(. هذه هي الطريقة المفضلة (مقارنة باستخدام أجهزة MIC (لأنه يسمح فقط لهواتف IP من Cisco التي يتم توفيرها يدويا بواسطة المسؤول بتنزيل ملف CTL والتحقق منه.ملاحظة: نظرا لتزايد مخاطر الأمان، توصي Cisco باستخدام أجهزة MIC فقط لتثبيت LSC وليس للاستخدام المستمر. يقوم العملاء الذين يقومون بتكوين هواتف بروتوكول الإنترنت (IP (من Cisco باستخدام بطاقات MIC لمصادقة أمان طبقة النقل (TLS (أو لأي غرض آخر بذلك على مسؤوليتهم الخاصة.

## التكوين

في هذا القسم، تُقدّم لك معلومات تكوين الميزات الموضحة في هذا المستند.

ملاحظة: أستخدم [أداة بحث الأوامر](//tools.cisco.com/Support/CLILookup/cltSearchAction.do) (للعملاء [المسجلين](//tools.cisco.com/RPF/register/register.do) فقط) للحصول على مزيد من المعلومات حول الأوامر المستخدمة في هذا القسم.

## التكوينات

يصف هذا المستند التكوينات التالية:

- تكوين ASA
- تكوين CallManager
- تكوين VPN على CallManager
- تثبيت الشهادة على هواتف بروتوكول الإنترنت (IP(

### تكوين ASA

يكاد يكون تكوين ASA هو نفسه عند توصيل جهاز كمبيوتر عميل AnyConnect ب ASA. ومع ذلك، تنطبق هذه القيود:

- يجب أن يكون لمجموعة النفق عنوان URL للمجموعة. سيتم تكوين عنوان URL هذا في CM تحت عنوان URL لعبارة VPN.
	- يجب ألا يحتوي نهج المجموعة على نفق تقسيم.

يستخدم هذا التكوين شهادة ASA (موقعة ذاتيا أو من جهة خارجية) تم تكوينها وتثبيتها مسبقا في Secure Socket TrustPoint) SSL (Layer لجهاز ASA. لمزيد من المعلومات، ارجع إلى هذه المستندات:

- <u>[تهيئة الشهادات الرقمية](//www.cisco.com/en/US/docs/security/asa/asa91/configuration/general/aaa_certs.html)</u>
- [x8. ASA يركب يدويا شهادات مورد الطرف الثالث للاستخدام مع مثال تكوين WebVPN](/content/en/us/support/docs/security/asa-5500-x-series-next-generation-firewalls/98596-asa-8-x-3rdpartyvendorcert.html)
- [x8. ASA: وصول VPN مع عميل VPN AnyConnect باستخدام مثال تكوين شهادة موقعة ذاتيا](/content/en/us/support/docs/security/asa-5500-x-series-next-generation-firewalls/99756-asa8-x-anyconnect-vpn.html)

التكوين ذو الصلة ل ASA هو:

```
ip local pool SSL_Pool 10.10.10.1-10.10.10.254 mask 255.255.255.0
                            group-policy GroupPolicy_SSL internal
                          group-policy GroupPolicy_SSL attributes
                                    split-tunnel-policy tunnelall
                                   vpn-tunnel-protocol ssl-client
                              tunnel-group SSL type remote-access
                              tunnel-group SSL general-attributes
                                            address-pool SSL_Pool
                             default-group-policy GroupPolicy_SSL
                               tunnel-group SSL webvpn-attributes
                                       authentication certificate
                 group-url https://asa5520-c.cisco.com/SSL enable
```

```
webvpn
                                         enable outside
anyconnect image disk0:/anyconnect-win-3.0.3054-k9.pkg
                                      anyconnect enable
```
ssl trust-point SSL outside تكوين CallManager

لتصدير الشهادة من ASA واستيراد الشهادة إلى CallManager كشهادة Trust-VPN-Phone، أكمل الخطوات التالية:

- .1 تسجيل الشهادة التي تم إنشاؤها باستخدام CUCM.
	- تحقق من الشهادة المستخدمة ل SSL. .2 ASA(config)#**show run ssl** ssl trust-point SSL outside
- تصدير الشهادة. .3ASA(config)#**crypto ca export SSL identity-certificate** وفيما يلي شهادة الهوية المشفرة للبريد المحسن للخصوصية (PEM(: BEGIN CERTIFICATE-----ZHUxFjAUBqkqhkiG9w0BCQIWB0FTQTU1NDAwHhcNMTMwMTMwMTM1MzEwWhcNMjMw----

MTI4MTM1MzEwWjAmMQwwCgYDVQQDEwNlZHUxFjAUBgkqhkiG9w0BCQIWB0FTQTU1 NDAwgZ8wDQYJKoZIhvcNAQEBBQADgY0AMIGJAoGBAMYcrysjZ+MawKBx8Zk69SW4AR FSpV6FPcUL7xsovhw6hsJE/2VDgd3pkawc5jcl5vkcpTkhjbf2xC4C1q6ZQwpahde22sdf1 wsidpQWq1DDrJD1We83L/oqmhkWJO7QfNrGZhOLv9xOpR7BFpZd1yFyzwAPkoBl1 -----END CERTIFICATE-----

- .4 انسخ النص من الوحدة الطرفية واحفظه على هيئة ملف .pem.
- قم بتسجيل الدخول إلى CallManager واختر إدارة نظام التشغيل الموحدة > الأمان > إدارة الشهادات > .5 تحميل الشهادة > تحديد ثقة الهاتف VPN لتحميل ملف الشهادة المحفوظ في الخطوة السابقة. تكوين VPN على CallManager
	- .1 انتقل إلى إدارة CM Unified Cisco.
	- 2. من شريط القوائم، اختر **ميزات متقدمة > VPN > بوابة الشبكة الخاصة الظاهرية** .(VPN)

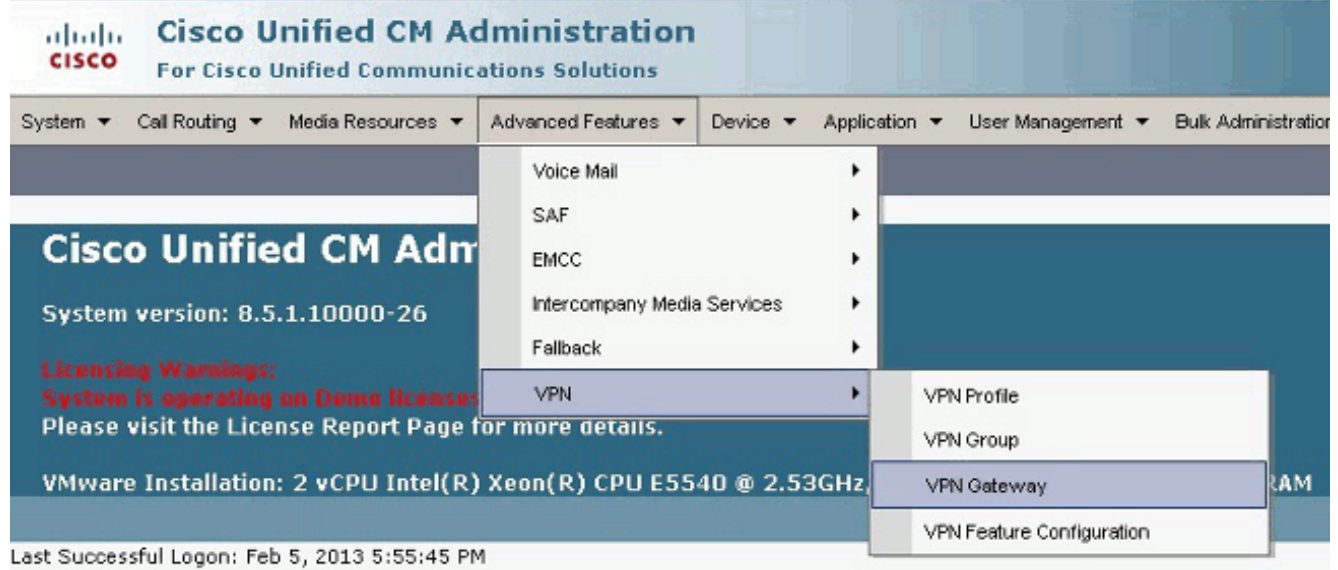

في نافذة تكوين عبارة VPN، أكمل الخطوات التالية:في حقل اسم عبارة VPN، أدخل اسما. يمكن أن يكون .3هذا أي اسم.في حقل وصف عبارة VPN، أدخل وصفا (إختياري).في حقل عنوان URL لعبارة VPN، أدخل عنوان URL الخاص بالمجموعة المعرف على ASA.في "شهادات الشبكة الخاصة الظاهرية (VPN "(في حقل "الموقع" هذا، حدد الشهادة التي تم تحميلها إلى CallManager مسبقا لنقلها من TrustStore إلى هذا الموقع.

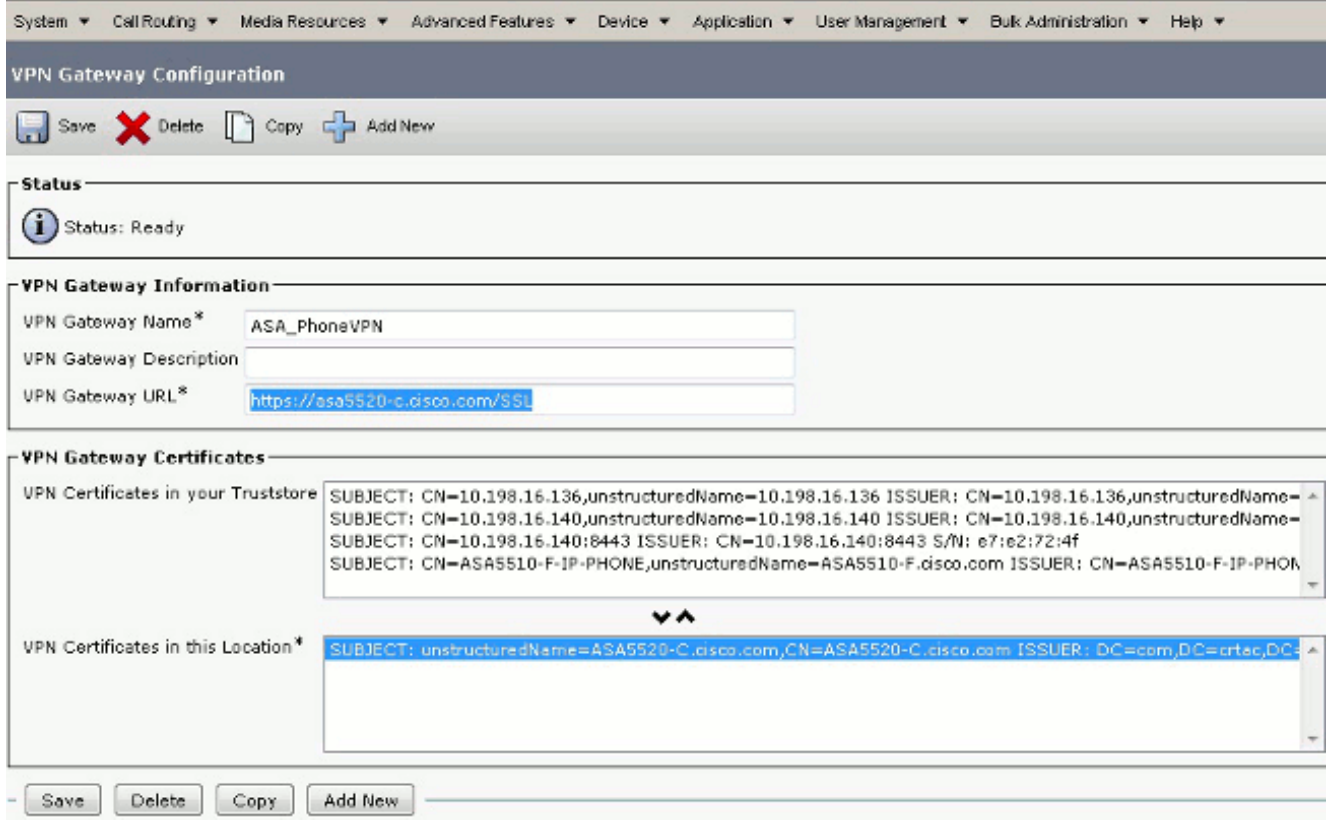

من شريط القوائم، أختر ميزات متقدمة > VPN < مجموعة .4 .VPN

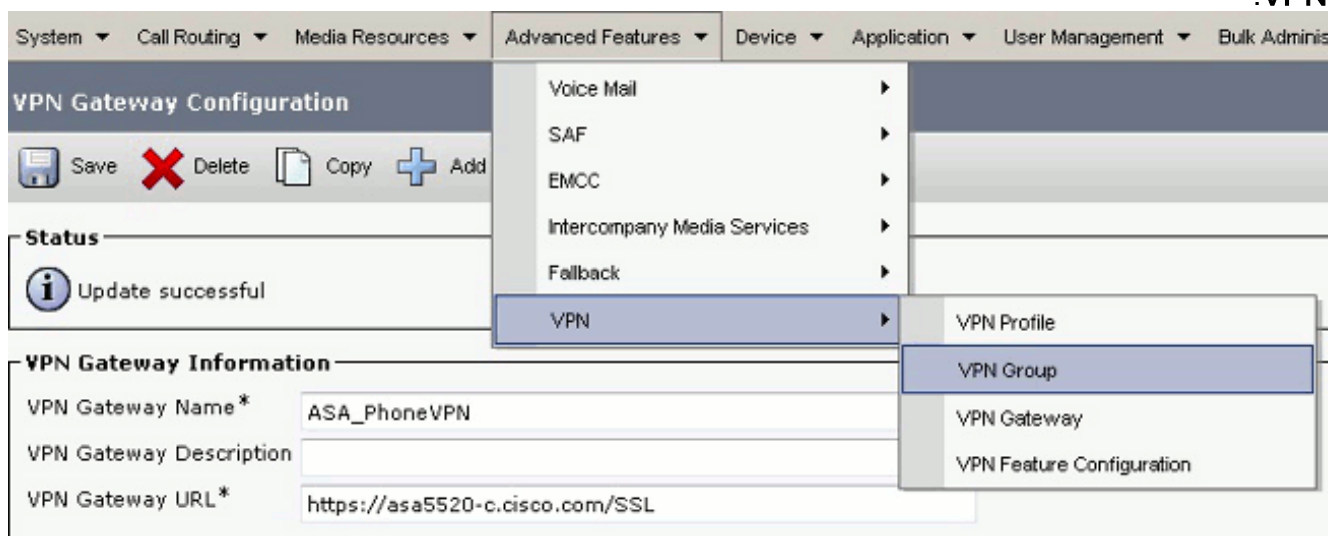

5. في حقل جميع بوابات الشبكات الخاصة الظاهرية (VPN) المتاحة، حدد بوابة الشبكة الخاصة الظاهرية (VPN) التي تم تعريفها مسبقا. انقر فوق السهم لأسفل لنقل البوابة المحددة إلى بوابات الشبكة الخاصة الظاهرية (VPN) المحددة في حقل مجموعة الشبكات الخاصة الظاهرية (VPN) هذا.

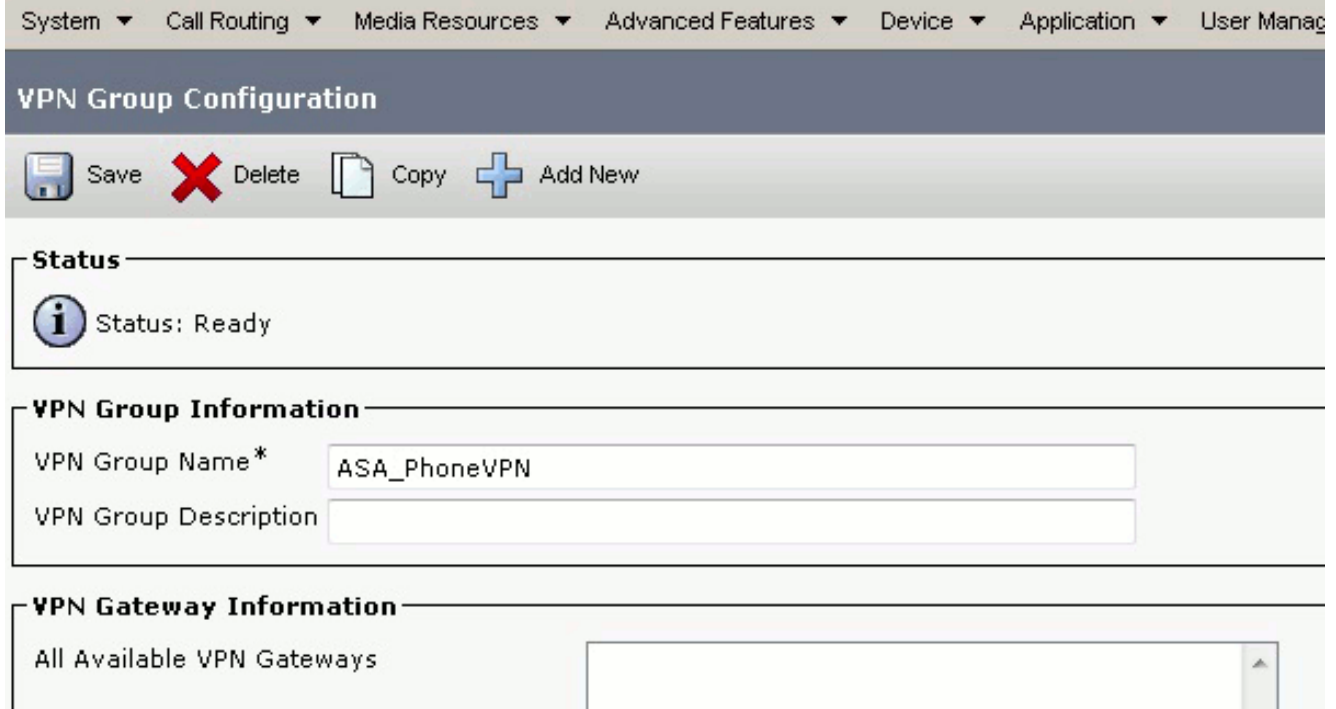

 $\checkmark$ 

Selected VPN Gateways in this VPN Group\* ASA\_PhoneVPN

Move the Gateway down

من شريط القوائم، أختر ميزات متقدمة > VPN < ملف تخصيص .6 .VPN

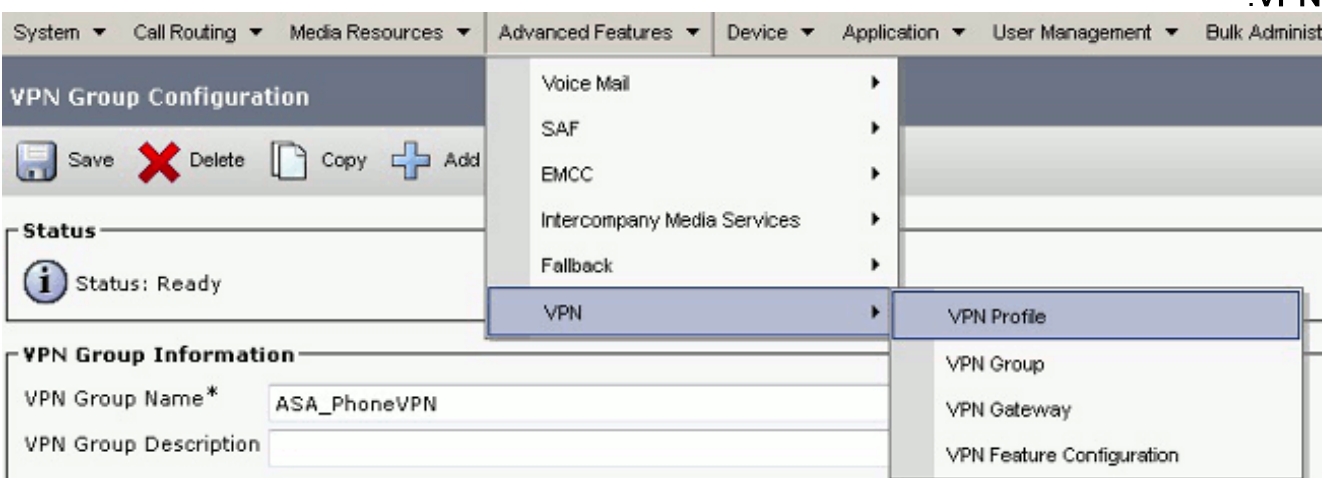

7. اتمت in order to شكلت ملف تعريف VPN، كل الحقول ان يكون علمت بنجمة .(\*)

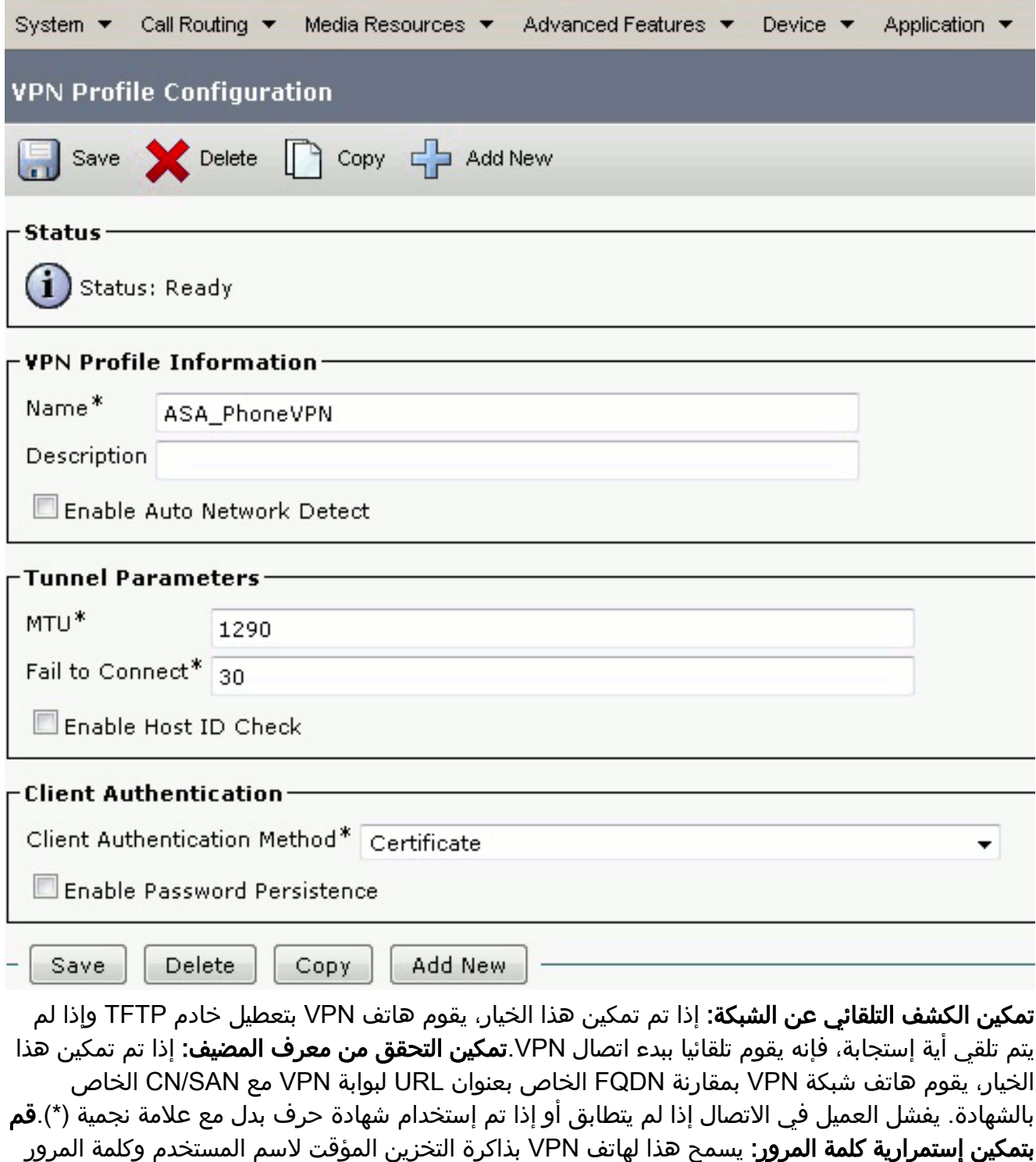

للمحاولة التالية لشبكة VPN. 8. في نافذة تكوين ملف تعريف الهاتف الشائع، انقر فوق **تطبيق التكوين** لتطبيق تكوين VPN الجديد. يمكنك إستخدام "توصيف الهاتف القياسي المشترك" أو إنشاء توصيف

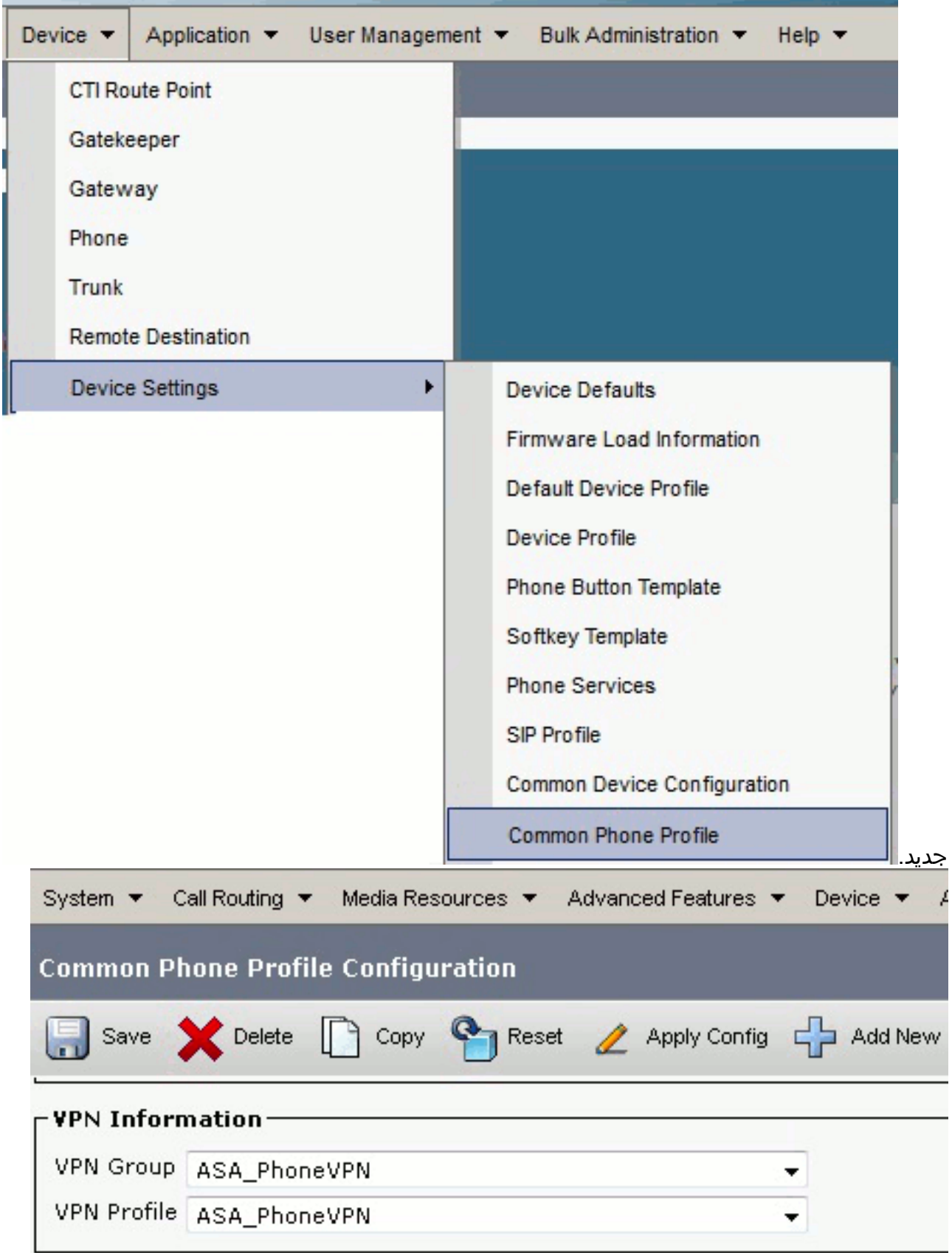

9. إذا قمت بإنشاء ملف تعريف جديد لهواتف/مستخدمين معينين، فانتقل إلى نافذة تكوين الهاتف. في حقل ملف تعريف الهاتف الشائع، أختر ملف تعريف الهاتف الشائع القياسي.

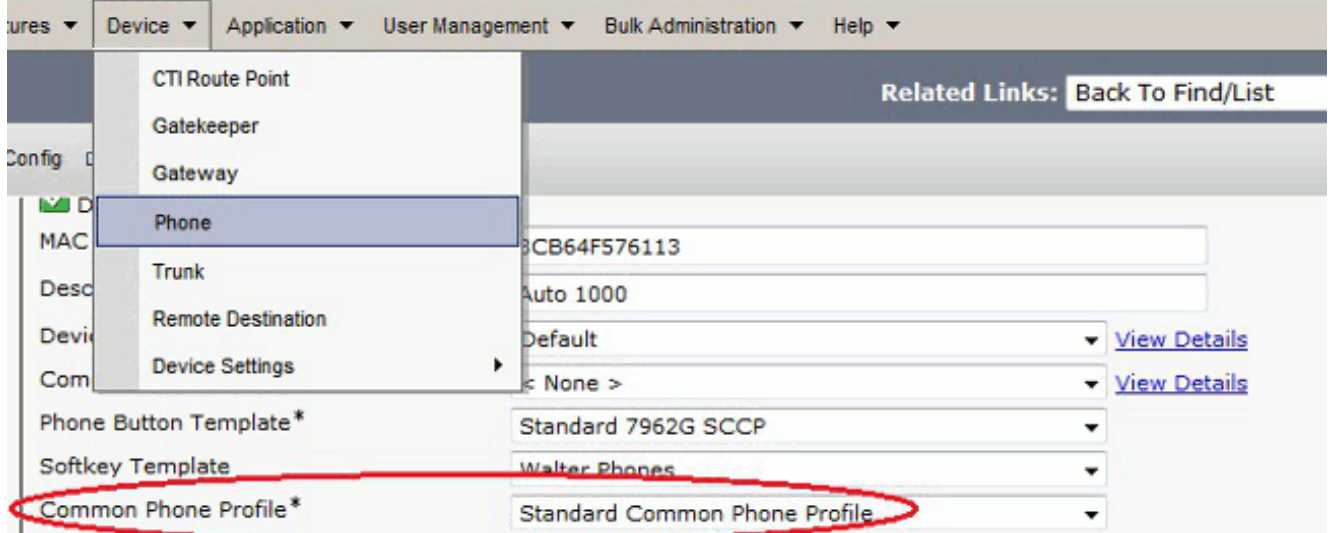

.10 سجل الهاتف إلى CallManager مرة أخرى لتنزيل التكوين الجديد. تكوين مصادقة الشهادة

لتكوين مصادقة الشهادة، أكمل الخطوات التالية في CallManager و ASA:

.1 من شريط القوائم، أختر ميزات متقدمة > VPN < ملف تخصيص VPN. تأكيد تعيين حقل أسلوب مصادقة العميل على .2الشهادة.

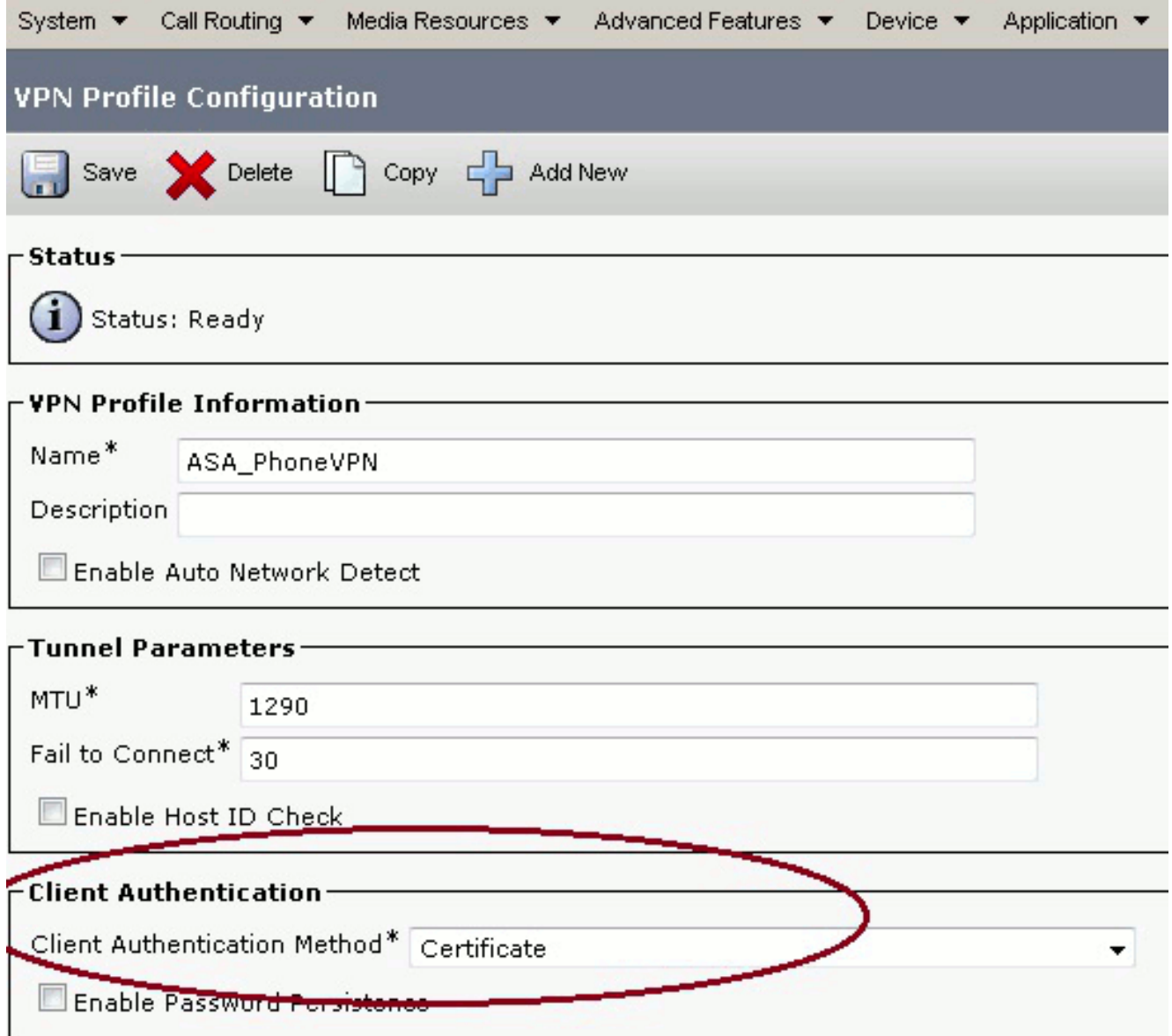

- 3. سجل الدخول إلى CallManager. من شريط القوائم، اختر **إدارة نظام التشغيل الموحد > التأمين > إدارة** الترخيص > بحث.
	- تصدير الشهادة (الشهادات) الصحيحة لأسلوب مصادقة الشهادة المحدد::MICs .4باستخدام IP هواتف مصادقة - Cisco\_MANUFACTURING\_CA MIC

Find Certificate List where File Name Find  $\left|$  Clear Filter  $\left| \frac{d_1}{d_2} \right| = 1$ begins with  $\ddot{}$ Certificate Name Certificate Type .PEM Fle tomcat certs tomcat.com ipeec certo ipcec.pem tompat-trust CUCM85.pem trust-certs ipsec-trust trust-certs CUCM85.pem CallManager.pem CallManager certs CAPF certs CAPF.pem **TV<sub>E</sub>** oarts **TVS.com** CallManager-trust Cisco Nanufacturing CA.pem trust-cents CallManager-trust trust-certs CAP-RTP-001.pem CallManager-trust trust-certs Cisco Rock CA 2048.pem CallManager-trust CAPF-18cf046e.pem trust-certs CallManager-trust trust-certs CAP-RTP-002.pem

باستخدام IP هواتف مصادقة -) LSCs: Cisco Certificate Authority Proxy Function (CAPF LSC

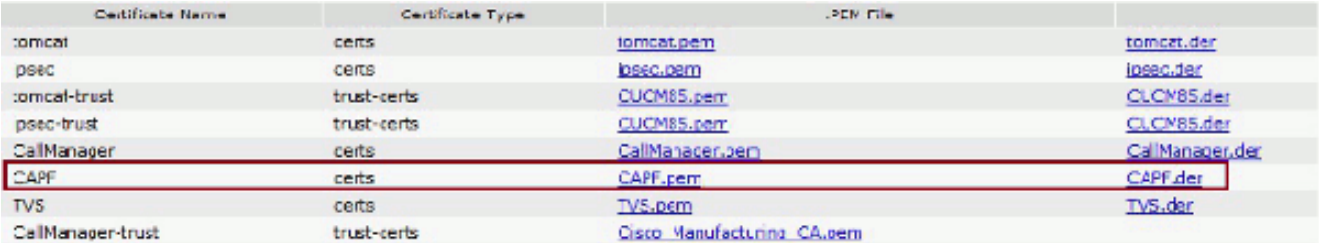

- 5. ابحث عن الشهادة، إما Cisco\_MANUFACTURING\_CA او CAPF. قم بتنزيل ملف .pem وحفظه كملف txt.
- قم بإنشاء نقطة ثقة جديدة على ASA وصادق على TrustPoint باستخدام الشهادة المحفوظة السابقة. عندما .6 يطلب منك لشهادة CA المرمزة للأساس 64، حدد والصق النص في ملف .pem الذي تم تنزيله مع أسطر BEGIN و END. يتم عرض مثال: ASA (config)#**crypto ca trustpoint CM-Manufacturing** ASA(config-ca-trustpoint)#**enrollment terminal**

ASA(config-ca-trustpoint)#**exit** ASA(config)#**crypto ca authenticate CM-Manufacturing** #(ASA(config

<base-64 encoded CA certificate>

**quit**

7. تاكيد تعيين المصادقة في مجموعة النفق على مصادقة الشهادة. tunnel-group SSL webvpn-attributes **authentication certificate** group-url https://asa5520-c.cisco.com/SSL enable

## تثبيت الشهادة على هواتف بروتوكول الإنترنت (IP(

يمكن أن تعمل هواتف IP باستخدام بطاقات MIC أو LSCs، ولكن عملية التكوين مختلفة لكل شهادة.

### تثبيت MIC

وبشكل افتراضي، يتم تحميل جميع الهواتف التي تدعم VPN مسبقا بميكروفونات. هواتف 7960 و 7940 لا تأتي مع ميكروفون، وتتطلب إجراءات تركيب خاصة ليسجل LSC بأمان.

ملاحظة: توصي Cisco باستخدام أجهزة MICs لتثبيت LSC فقط. تدعم Cisco قوائم التحكم في الوصول (LSCs( لمصادقة اتصال TLS باستخدام CUCM. نظرا لإمكانية أختراق شهادات جذر الميكروفون، يقوم العملاء الذين يقومون بتكوين الهواتف لاستخدام ميكروفون لمصادقة TLS أو لأي غرض آخر بذلك على مسؤوليتهم الخاصة. لا تتحمل Cisco أي مسؤولية في حالة أختراق بطاقات MIC.

### تثبيت LSC

- .1 تمكين خدمة CAPF على CUCM.
- بعد تنشيط خدمة CAPF، قم بتعيين إرشادات الهاتف لإنشاء LSC في CUCM. سجل الدخول إلى إدارة .2 Cisco Unified CM واختر **الجهاز > الهاتف**. حدد الهاتف الذي قمت بتكوينه.
- 3. في قسم معلومات وظيفة وكيل المرجع المصدق (CAPF)، تاكد من صحة كافة الإعدادات ومن تعيين العملية على تاريخ مستقبلي.

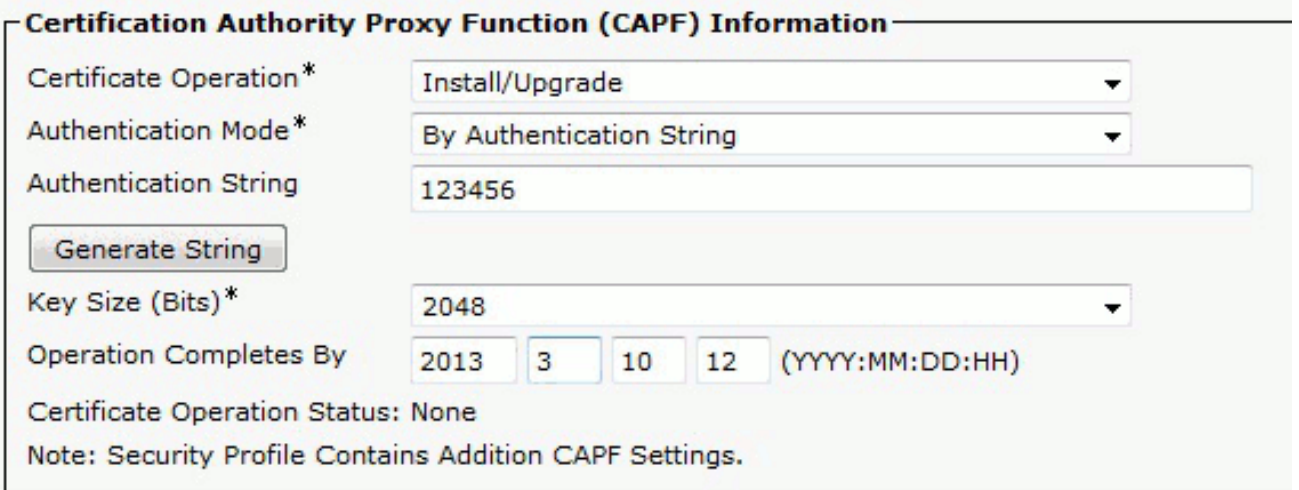

- .4 في حالة تعيين وضع المصادقة إلى سلسلة خالية أو شهادة موجودة، لا يتطلب الأمر أي إجراء إضافي.
- إذا كان وضع المصادقة مضبوطا على سلسلة، فحدد يدويا الإعدادات > تكوين التأمين > \*\*# > LSC < تحديث .5 في وحدة تحكم الهاتف.

## التحقق من الصحة

استخدم هذا القسم لتأكيد عمل التكوين بشكل صحيح.

## التحقق من ASA

ASA5520-C(config)#**show vpn-sessiondb detail anyconnect**

Session Type: AnyConnect Detailed

Username : CP-7962G-SEPXXXXXXXXXXXX Index : 57 Assigned IP : 10.10.10.2 Public IP : 172.16.250.15 Protocol : AnyConnect-Parent SSL-Tunnel DTLS-Tunnel License : AnyConnect Premium, AnyConnect for Cisco VPN Phone Encryption : AnyConnect-Parent: (1)AES128 SSL-Tunnel: (1)AES128 DTLS-Tunnel: (1)AES128 Hashing : AnyConnect-Parent: (1)SHA1 SSL-Tunnel: (1)SHA1 DTLS-Tunnel: (1)SHA1Bytes Tx : 305849 Bytes Rx : 270069Pkts Tx : 5645 Pkts Rx : 5650Pkts Tx Drop : 0 : Pkts Rx Drop : 0Group Policy GroupPolicy\_SSL Tunnel Group : SSL Login Time : 01:40:44 UTC Tue Feb 5 2013 Duration : 23h:00m:28s Inactivity : 0h:00m:00s NAC Result : Unknown VLAN Mapping : N/A VLAN : none AnyConnect-Parent Tunnels: 1 SSL-Tunnel Tunnels: 1 DTLS-Tunnel Tunnels: 1 :AnyConnect-Parent Tunnel ID : 57.1 Assigned IP : 10.10.10.2 Public IP : 172.16.250.15 Encryption : AES128 Hashing : SHA1 Encapsulation: TLSv1.0 TCP Dst Port : 443

Auth Mode : Certificate Idle Time Out: 30 Minutes Idle TO Left : 29 Minutes (Client Type : AnyConnect Client Ver : Cisco SVC IPPhone Client v1.0 (1.0 Bytes Tx : 1759 Bytes Rx : 799 Pkts Tx : 2 Pkts Rx : 1 Pkts Tx Drop : 0 Pkts Rx Drop : 0 :SSL-Tunnel Tunnel ID : 57.2 Public IP : 172.16.250.15 Encryption : AES128 Hashing : SHA1 Encapsulation: TLSv1.0 TCP Src Port : 50529 TCP Dst Port : 443 Auth Mode : Certificate Idle Time Out: 30 Minutes Idle TO Left : 29 Minutes Client Type : SSL VPN Client (Client Ver : Cisco SVC IPPhone Client v1.0 (1.0 Bytes Tx : 835 Bytes Rx : 0 Pkts Tx : 1 Pkts Rx : 0 Pkts Tx Drop : 0 Pkts Rx Drop : 0 :DTLS-Tunnel Tunnel ID : 57.3 Assigned IP : 10.10.10.2 Public IP : 172.16.250.15 Encryption : AES128 Hashing : SHA1 Encapsulation: DTLSv1.0 UDP Src Port : 51096 UDP Dst Port : 443 Auth Mode : Certificate Idle Time Out: 30 Minutes Idle TO Left : 29 Minutes Client Type : DTLS VPN Client (Client Ver : Cisco SVC IPPhone Client v1.0 (1.0 Bytes Tx : 303255 Bytes Rx : 269270 Pkts Tx : 5642 Pkts Rx : 5649 Pkts Tx Drop : 0 Pkts Rx Drop : 0

### التحقق من CUCM

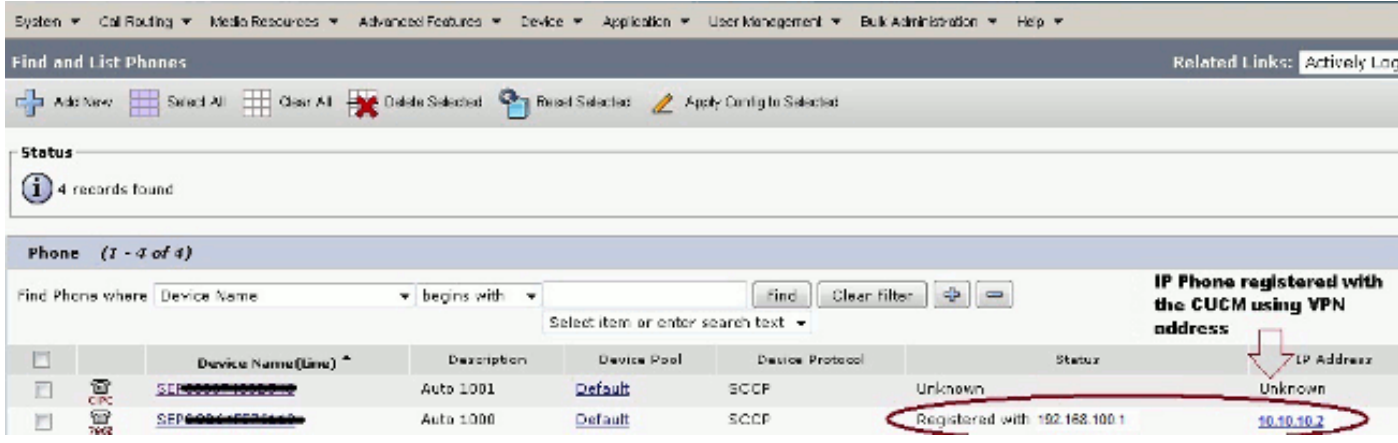

## استكشاف الأخطاء وإصلاحها

لا تتوفر حاليًا معلومات محددة لاستكشاف الأخطاء وإصلاحها لهذا التكوين.

### الأخطاء ذات الصلة

- معرف تصحيح الأخطاء من Cisco <u>CSCtf09529</u> ، إضافة دعم لميزة VPN في CUCM لالهواتف 8961، 9951، 9971
	- معرف تصحيح الأخطاء من Cisco <u>CSCuc71462</u>، تستغرق عملية تجاوز فشل هاتف 8 IP VPN دقائق
	- معرف تصحيح الأخطاء من 2<u>052±Cisco CSCtz،</u> دعم VPN لهاتف IP SSL لأرقام المنافذ غير الافتراضية
- cisco بق id <u>CSCth96551</u>، ليس كل ASCII رمز مدعوم أثناء هاتف VPN مستعمل + كلمة تسجيل الدخول.
- معرف تصحيح الأخطاء من 2<u>SCuj71475</u> Cisco، الإدخال اليدوي TFTP المطلوب ل IP Phone VPN
- معرف تصحيح الأخطاء من Cisco <u>CSCum10683</u>، هواتف IP التي لا تسجل المكالمات الفاتكة او الموزعة او المستلمة

## معلومات ذات صلة

● [الدعم التقني والمستندات - Systems Cisco](//www.cisco.com/en/US/support/index.html?referring_site=bodynav)

ةمجرتلا هذه لوح

ةي الآلال تاين تان تان تان ان الماساب دنت الأمانية عام الثانية التالية تم ملابات أولان أعيمته من معت $\cup$  معدد عامل من من ميدة تاريما $\cup$ والم ميدين في عيمرية أن على مي امك ققيقا الأفال المعان المعالم في الأقال في الأفاق التي توكير المالم الما Cisco يلخت .فرتحم مجرتم اهمدقي يتلا ةيفارتحالا ةمجرتلا عم لاحلا وه ىل| اًمئاد عوجرلاب يصوُتو تامجرتلl مذه ققد نع امتيلوئسم Systems ارامستناء انالانهاني إنهاني للسابلة طربة متوقيا.